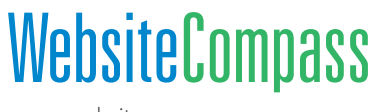

www.websitecompass.com

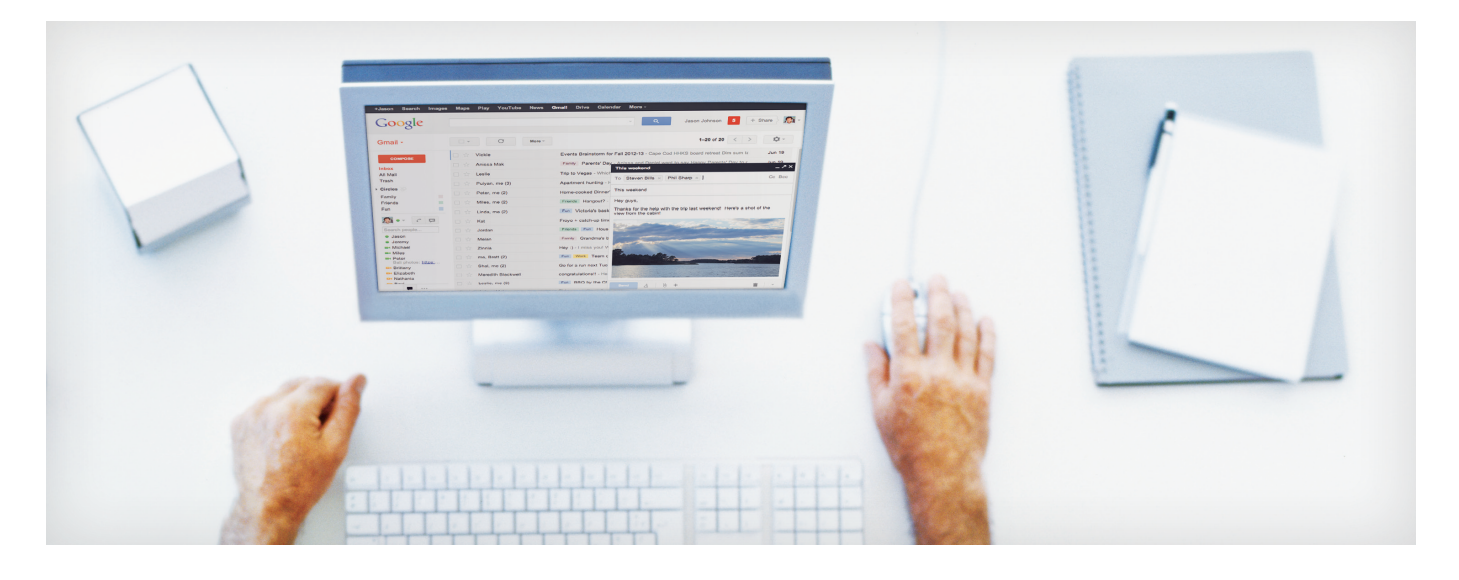

## Browser Password Management Options

Every browser offers different password-saving and auto-fill management options. For a few common browsers, here are suggested steps to prevent passwords from being misused.

## **Chrome 34**

Chrome saves passwords where they are easily accessible but it's also easy to turn off password saving.

- **1.** Click on the menu icon in the top right corner of the browser and choose Settings.
- **2.** In the Settings window, choose Show Advanced Settings… at the bottom of the page.
- **3.** Scroll down and go to the Passwords and Forms section.
- **4.** If desired, turn off the password saving option, erase passwords stored here, and instead use a third-party password-storing option. Disabling Autofill makes it difficult for casual users to instantly log in to your websites.
- **5.** To see a list of websites and saved passwords, click on "Manage saved passwords." The passwords show up in the list as asterisks so no one can look over your shoulder and see them. You can delete them here or click on the asterisks to show passwords. You will be asked to provide your Windows login to see them.
- **6.** Below the stored password list, you'll see a list of passwords that are never saved so you can confirm, for example, that your bank password is not being saved. Websites in this list are those where the user has been asked whether he or she wants passwords to be saved and the answer chosen was "Never for this site."

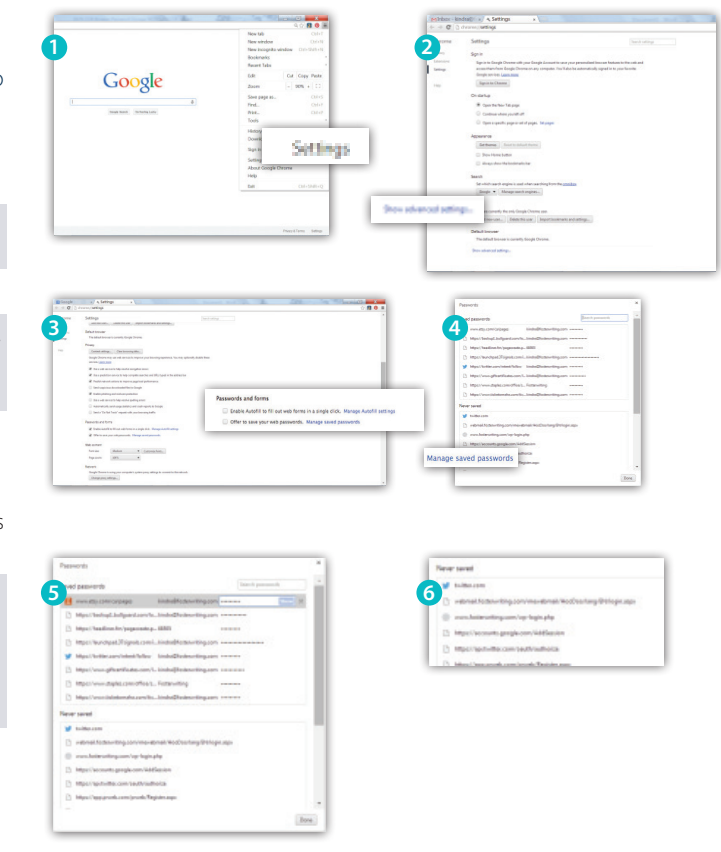

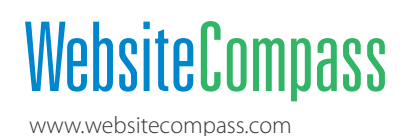

## **Firefox 27**

Firefox offers a simple way to enable or disable password saving and a master password.

- **1.** Log in and press the Firefox drop-down button at the top left corner of the browser. Mouse over Options, then click on Options.
- **2.** Go to the Security tab, where you will see options to "Remember passwords for sites" and "Use a master password." You can turn either of these off or on. If you click on Exceptions, you can add to a list of websites to exclude from the password-saving action.
- **3.** If you choose to use a master password when you use Firefox to visit websites requiring passwords, you will be asked for the master password. Make sure you make a record of it somewhere because you won't be able to access password protected websites without it!
- **4.** Click on Saved Passwords in the Security tab to see a list of sites and passwords. You can search by website name, highlight and remove listings one by one, or remove all sites listed. Select Show Passwords and all passwords will show for all sites listed.

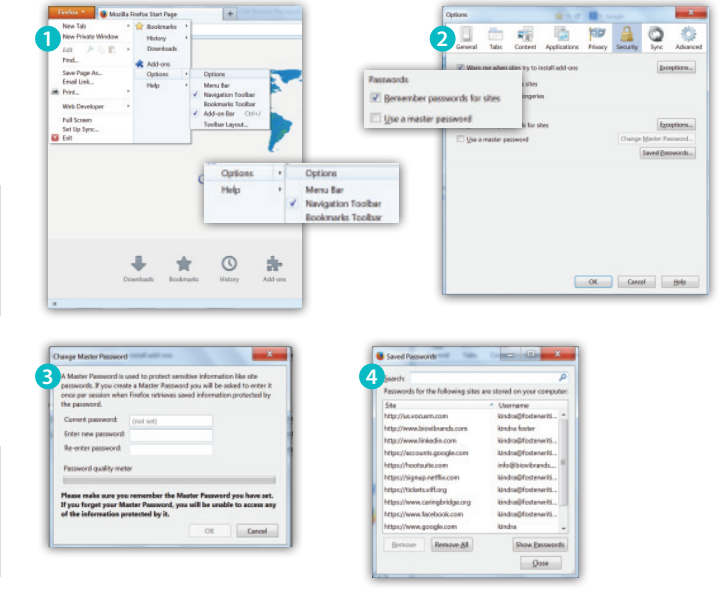

## **Internet Explorer**

This browser saves passwords but users can't see them in the browser. Third-party programs such as IE PassView provide access to passwords but the extra effort makes it less likely someone will attempt to steal them.

Deleting browsing history removes saved passwords along with all other browsing information, such as cookies and websites visited.

- **1.** To begin, click on the gear-shaped settings icon in the upper right corner of the browser and choose Internet Options.
- **2.** In the General tab, under Browsing History, click on Delete. Check the box marked "Delete browsing history on exit" to automatically delete history every time you close the browser.
- **3.** In the Content tab, auto-complete can be turned off. Click the settings button and make sure the Forms box is unchecked. There is also a button for deleting all AutoComplete history.

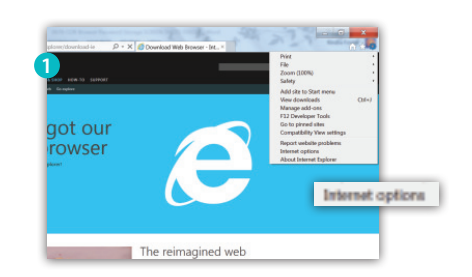

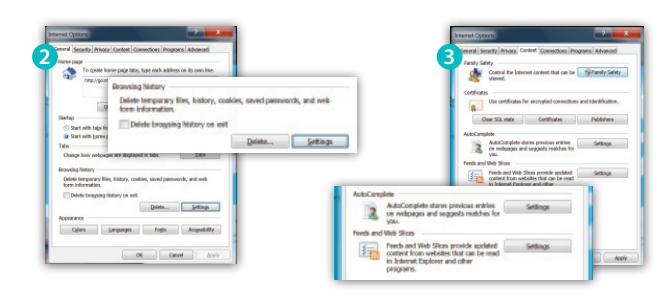

*NOTE: Remember, in any browser, if settings are returned to the default, special password- saving options will need to be re-entered.*